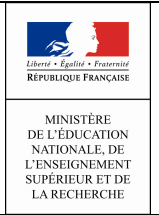

Guide utilisateur du chef d'établissement et de la vie scolaire

12/09/2014 Diffusion Nationale

# **Vie scolaire**

 $\mathcal{L}_\text{max}$  and  $\mathcal{L}_\text{max}$  and  $\mathcal{L}_\text{max}$  and  $\mathcal{L}_\text{max}$  and  $\mathcal{L}_\text{max}$ 

 $\mathcal{L}_\text{max}$  and  $\mathcal{L}_\text{max}$  and  $\mathcal{L}_\text{max}$  and  $\mathcal{L}_\text{max}$  and  $\mathcal{L}_\text{max}$ 

# Guide utilisateur

# du chef d'établissement

# et de la vie scolaire

Version 14.3 – Septembre 2014

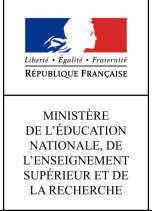

### Table des matières

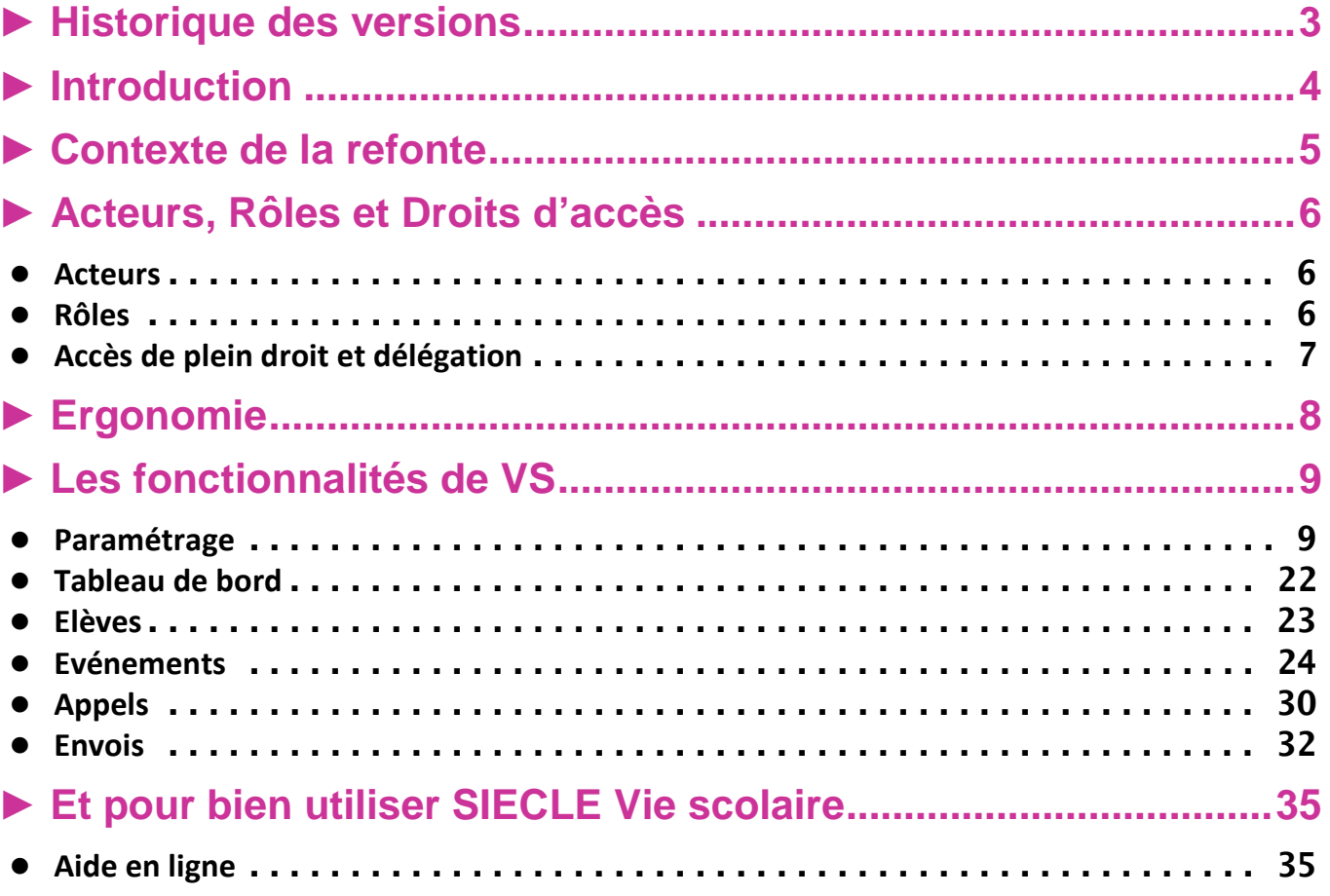

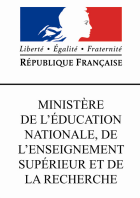

### ► Historique des versions

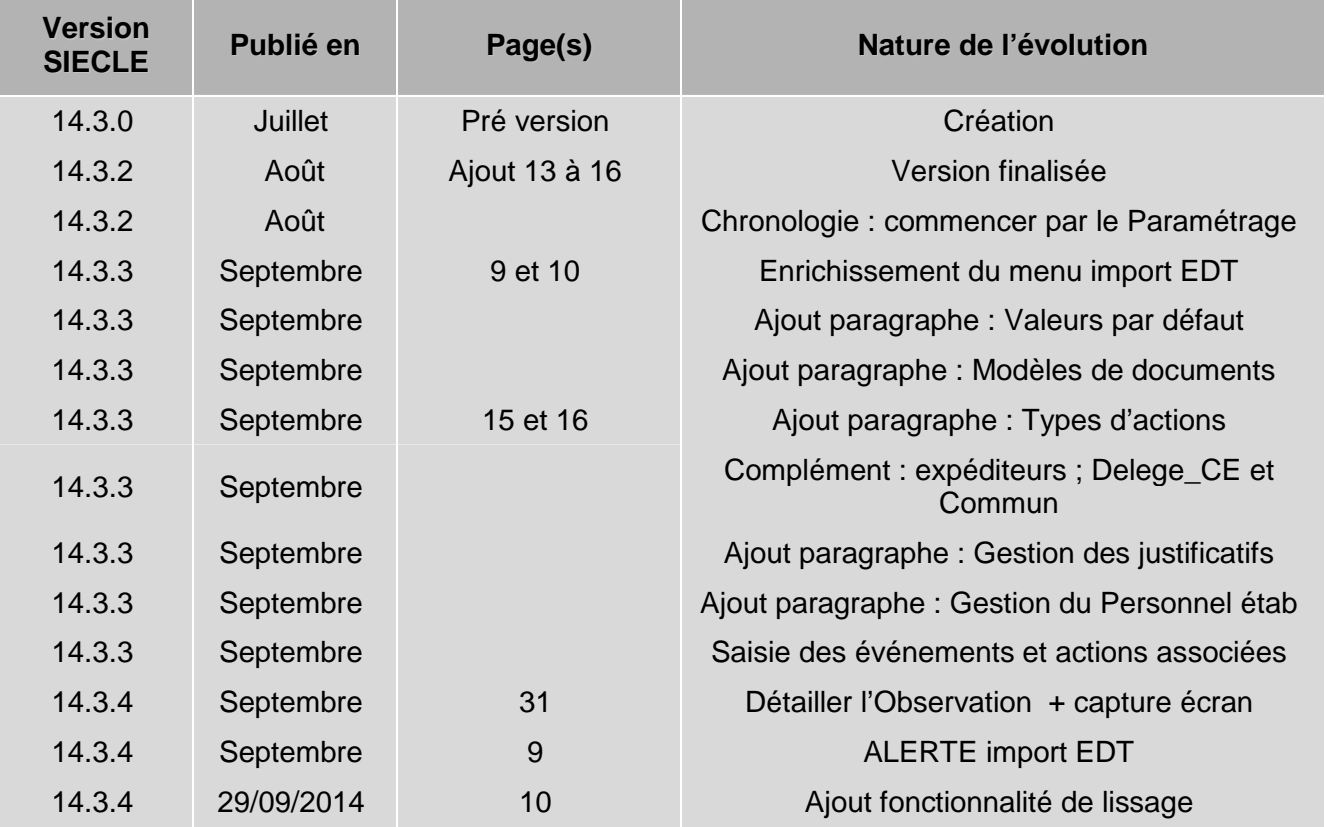

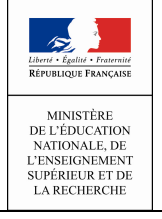

### ► Introduction

Cette année, le ministère vous propose d'adopter l'application **SIECLE Vie scolaire**. Successeur du logiciel Sconet Absences, cette application entièrement nouvelle vous permet désormais de suivre l'ensemble des événements liés à vos élèves dans le cadre de la vie scolaire (absences et retards, punitions et sanctions disciplinaires).

- Accessible gratuitement et en toute simplicité depuis le portail ARENA, SIECLE Vie scolaire adopte le nouveau visuel de **SIECLE**, plus convivial et plus ergonomique.
- SIECLE Vie scolaire offre toutes les fonctionnalités essentielles au suivi de vos élèves, dans le respect de la réglementation relative aux punitions et aux sanctions. Avec ce nouveau logiciel entièrement repensé, vous disposez désormais d'une réelle suite de vie scolaire qui répond à l'ensemble de vos besoins dans ce domaine.
- Intégrant un tableau de bord des principaux indicateurs de suivi des élèves, *SIECLE Vie scolaire* est également un précieux outil de pilotage au service des équipes de direction et des conseillers principaux d'éducation.
- SIECLE Vie scolaire vous offre une grande sérénité sur le plan technique : vos données sont stockées sur les serveurs du rectorat qui assure pour vous les diverses tâches de maintenance et de sauvegarde, le tout dans un cadre hautement sécurisé.
- Partie intégrante de SIECLE, SIECLE Vie scolaire communique de manière transparente avec Base Elèves Etablissement, sans aucune manipulation de votre part.
- Enfin, SIECLE Vie scolaire ne nécessite aucune formalité administrative de la part du chef d'établissement. Comme toutes les applications nationales, elle garantit le respect de la législation en matière de données à caractère personnel.

SIECLE Vie scolaire sera mis à la disposition de tous les établissements dans le courant de l'été, via la version de rentrée de **SIECLE**. L'application sera enrichie de fonctions complémentaires dès le mois d'octobre. Pour y accéder, aucune démarche particulière n'est nécessaire.

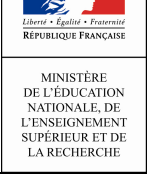

### ► **Contexte de la refonte**

Dans la mouvance du projet SIECLE, la refonte de l'application Absences vise à répondre au mieux aux besoins des utilisateurs. Cette refonte est essentiellement motivée par :

- Des évolutions pour l'intégration des nouveaux événements (sanctions et punitions scolaires) ;
- Des changements ergonomiques majeurs : charte graphique SIECLE, ergonomie repensée pour faciliter l'appropriation de l'application par les utilisateurs ;
- Ajout de nouvelles fonctionnalités (tableau de bord) ;
- Une migration technique du socle applicatif en prévision d'une meilleure maintenabilité et d'une ouverture vers les technologies mobiles (accès depuis des smartphones et tablettes), notamment pour les appels en salle de classe ;
- Une meilleure intégration avec les autres modules. Vie scolaire proposera à terme une intégration renforcée avec les autres modules de la scolarité (Base Elèves, Notes, Livret Scolaire du lycée, …).

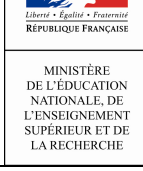

### ► **Acteurs, Rôles et Droits d'accès**

#### **Acteurs**

Les acteurs suivant ont accès de plein droit à l'application SIECLE Vie scolaire :

- Chef d'établissement (CE),
- Conseiller principal d'éducation (CPE),
- Assistant d'éducation (AED),
- Enseignants (ENS).

Le chef d'établissement pourra étendre les droits des CPE, AED en leur attribuant des rôles par délégation via DELEG-CE. Il pourra de même attribuer des droits d'accès à d'autres personnels (personnels d'infirmerie …).

#### • Rôles

Les rôles définis dans SIECLE Vie scolaire sont :

- ADMIN (administrateur),
- VIE SCOLAIRE,
- SAISIE (AED),
- CONSULTATION,
- ENSEIGNANT *(*Rôle non délégable concernant l'accès de plein droit des enseignants).

Matrice détaillant le périmètre de chaque rôle

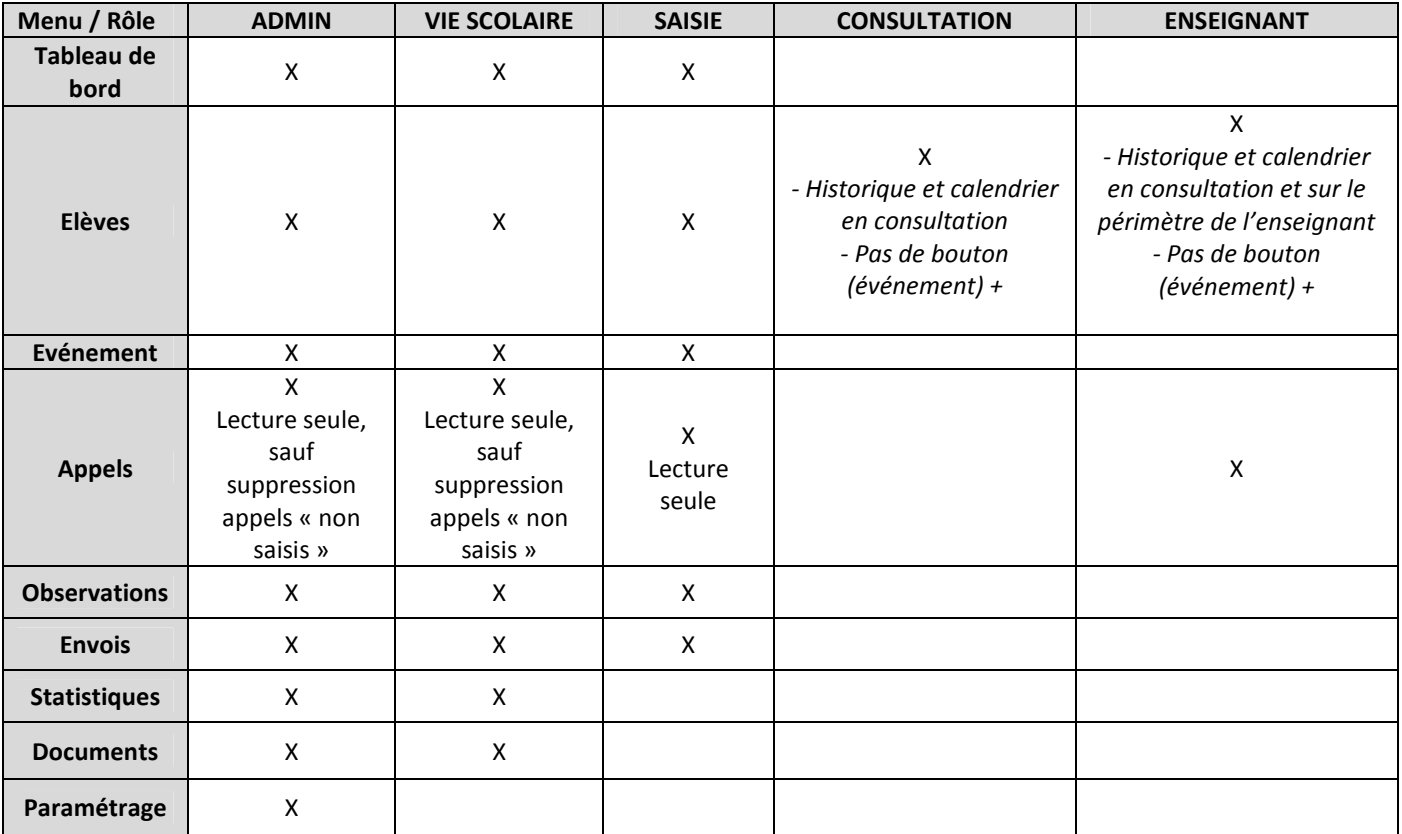

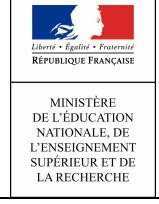

### Guide utilisateur du chef d'établissement et de la vie scolaire

Les chefs d'établissement, CPE, AED et Enseignants ont respectivement accès de pleins droits aux rôles « ADMIN », « VIE SCOLAIRE », « SAISIE » et « ENSEIGNANT ».

Les rôles « ADMIN », « VIE SCOLAIRE », « SAISIE(AED) » et « CONSULTATION » sont délégables via DELEG-CE.

#### • Accès de plein droit et délégation

Le tableau suivant présente les types d'accès à l'application (Rôles) en fonction des Acteurs :

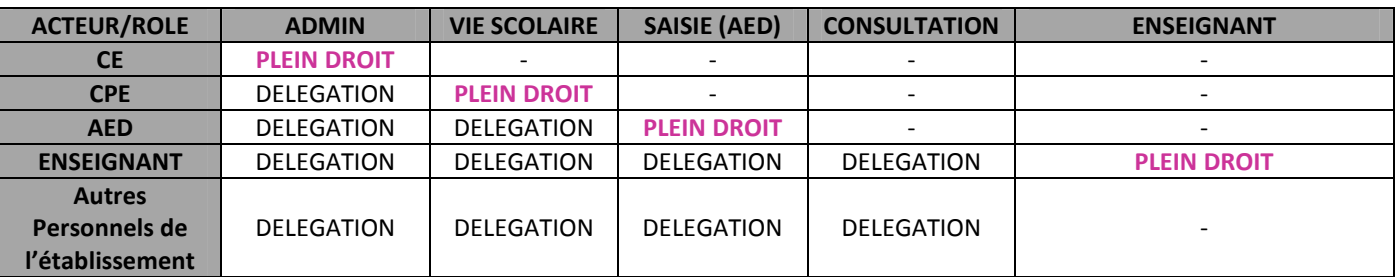

#### N.B. : Les enseignants ont, de plein droit, accès à la saisie des appels. Ceci sans délégation. La délégation de saisie pour les enseignants concerne la saisie d'événements de vie scolaire.

Après avoir saisi vos identifiant et mot de passe en minuscules, le portail ARENA propose une liste d'applications dont SIECLE Vie scolaire.

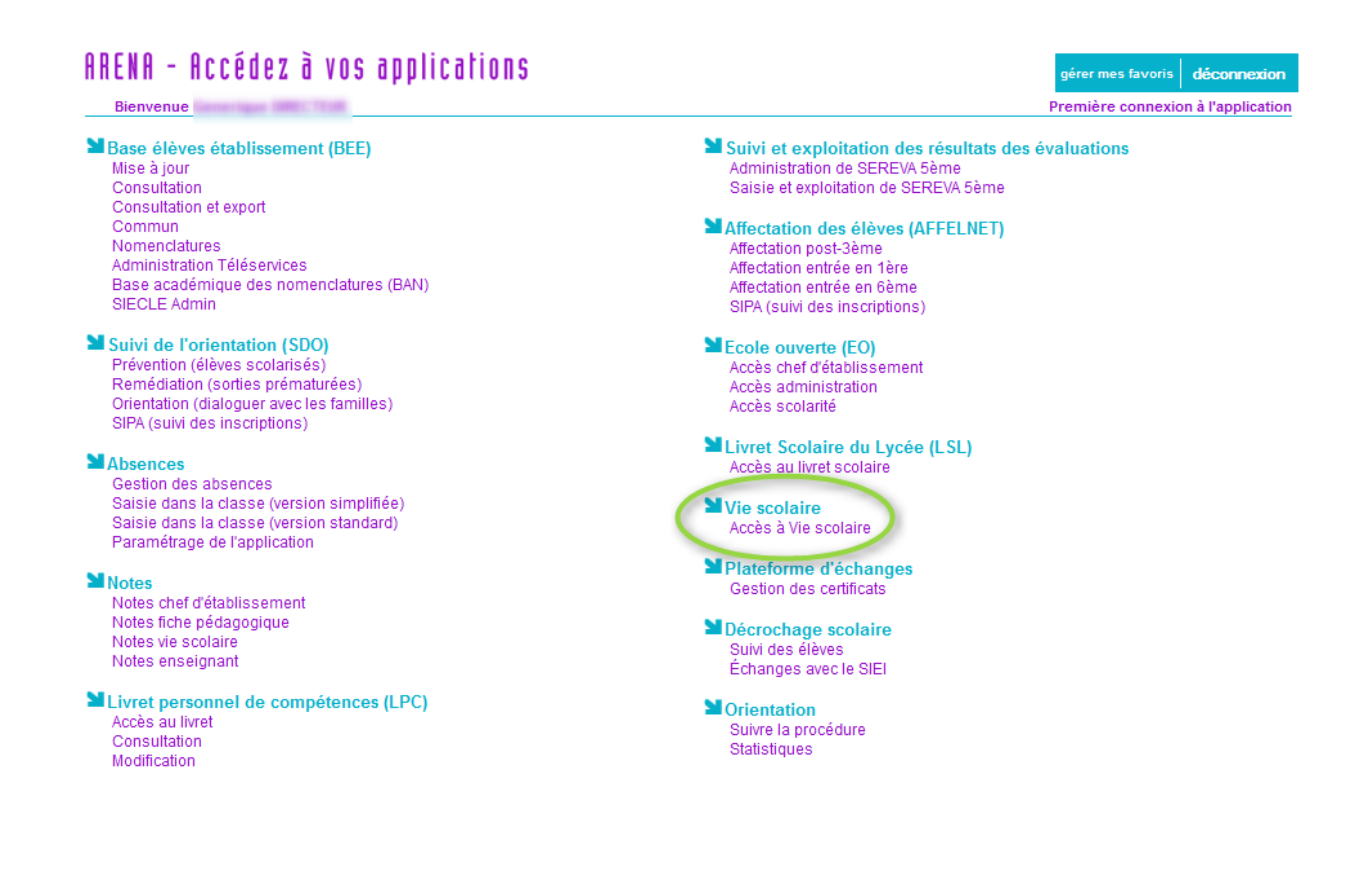

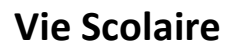

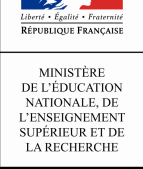

### ► **Ergonomie**

Le bandeau rappelle le titre de l'application, l'établissement sur lequel on travaille, le lien « accueil », le lien « quitter », les liens « aide », « quoi de neuf » et « info académique » et affiche le menu.

Un menu à trois niveaux est proposé :

- Niveau « Module » (écran ci-dessous) : après l'accès via ARENA et choix de l'application « Vie scolaire », le menu est affiché.
- Niveau « Fonctionnalité » : Les fonctionnalités de l'application sont regroupées dans différents onglets : « Tableau de bord », « Elèves », « Evénements », …
- Niveau « sous-menu » : certains onglets disposent d'un sous-menu, dépliable de façon verticale (par un clic de souris).

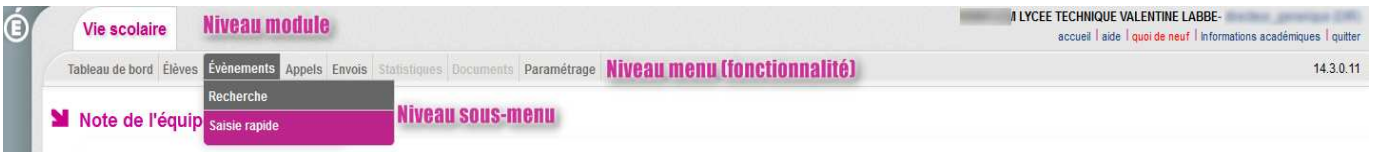

#### Des changements majeurs ont été apportés :

- Ajout d'un onglet « Appels » accessible aux enseignants pour la saisie des appels en salle de classe ainsi qu'à la vie scolaire (en consultation) ;
- Ajout d'une fonctionnalité de « Tableau de bord » (accessible aux chefs d'établissements et à la Vie Scolaire) ;
- Disparition des menus « Saisie » et « Suivi » au profit des menus « Evénements » (en fonction du profil de l'utilisateur) ;
- Ajout d'une fonctionnalité « Elèves » accessibles en consultation et en saisie (en fonction du profil de l'utilisateur) ;
- Intégration de la notion de statut des évènements (cf. tableau de bord), qui offre une vision consolidée des évènements à la fois saisis par la vie scolaire comme par les appels en classe (les évènements « enseignants » doivent être validés par la vie scolaire);
- Les enseignants ont accès de plein droit à la saisie en salle de classe *(accès à l'onglet « Appels »)* et peuvent accéder en lecture à l'onglet « Elèves » (fiches élèves et vision synthétique des évènements associés à un élève).

Remarque : Les onglets grisés font référence aux fonctionnalités qui enrichiront l'application dans les prochaines versions.

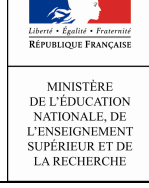

### ► **Les fonctionnalités de VS**

Les principales fonctionnalités offertes par le module SIECLE Vie scolaire sont :

### • Paramétrage

-1 - Menu Grille horaire et Emploi du temps

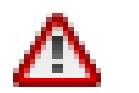

Merci de consulter la note explicative (disponible sur le site de diffusion), concernant l'import des emplois du temps dans Vie scolaire.

- -Onglet grille horaire et emploi du temps :
- Le paramétrage de la grille horaire ou de l'emploi du temps est obligatoire, il permet de définir les horaires d'ouvertures de l'établissement ainsi que les séquences horaires ou de récupérer les cours dans le cas de l'emploi du temps.
- Lors de la première utilisation de l'application, aucune grille et aucun emploi du temps n'est pré-chargé par l'application.
- Le chargement d'un nouvel emploi du temps annule et remplace tout emploi du temps existant.
- La mise en place de l'emploi du temps se fait en important un fichier au format XML généré depuis le logiciel de création d'emploi du temps utilisé par l'établissement. L'import se fait manuellement depuis l'application. A l'issue de l'import, un compte rendu est généré.

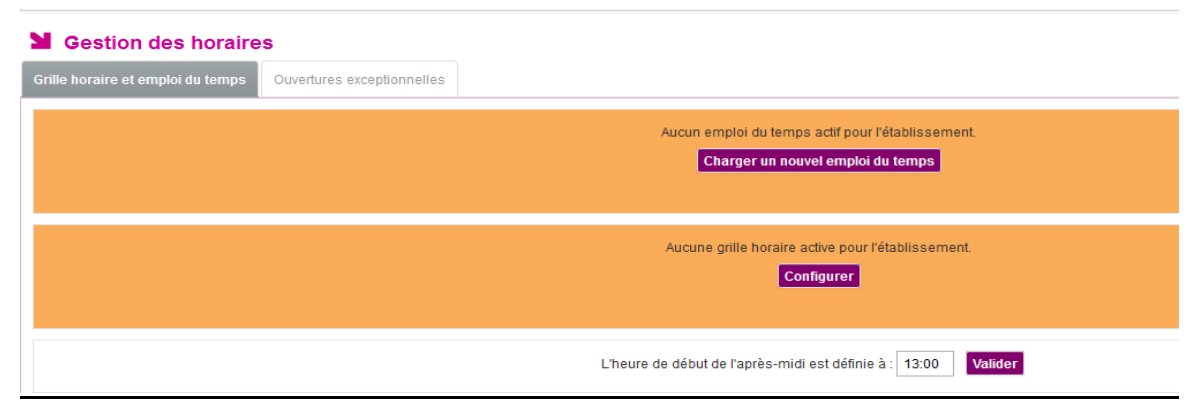

Figure 1 : A la première utilisation de l'application, aucun paramétrage n'est présent pour l'établissement

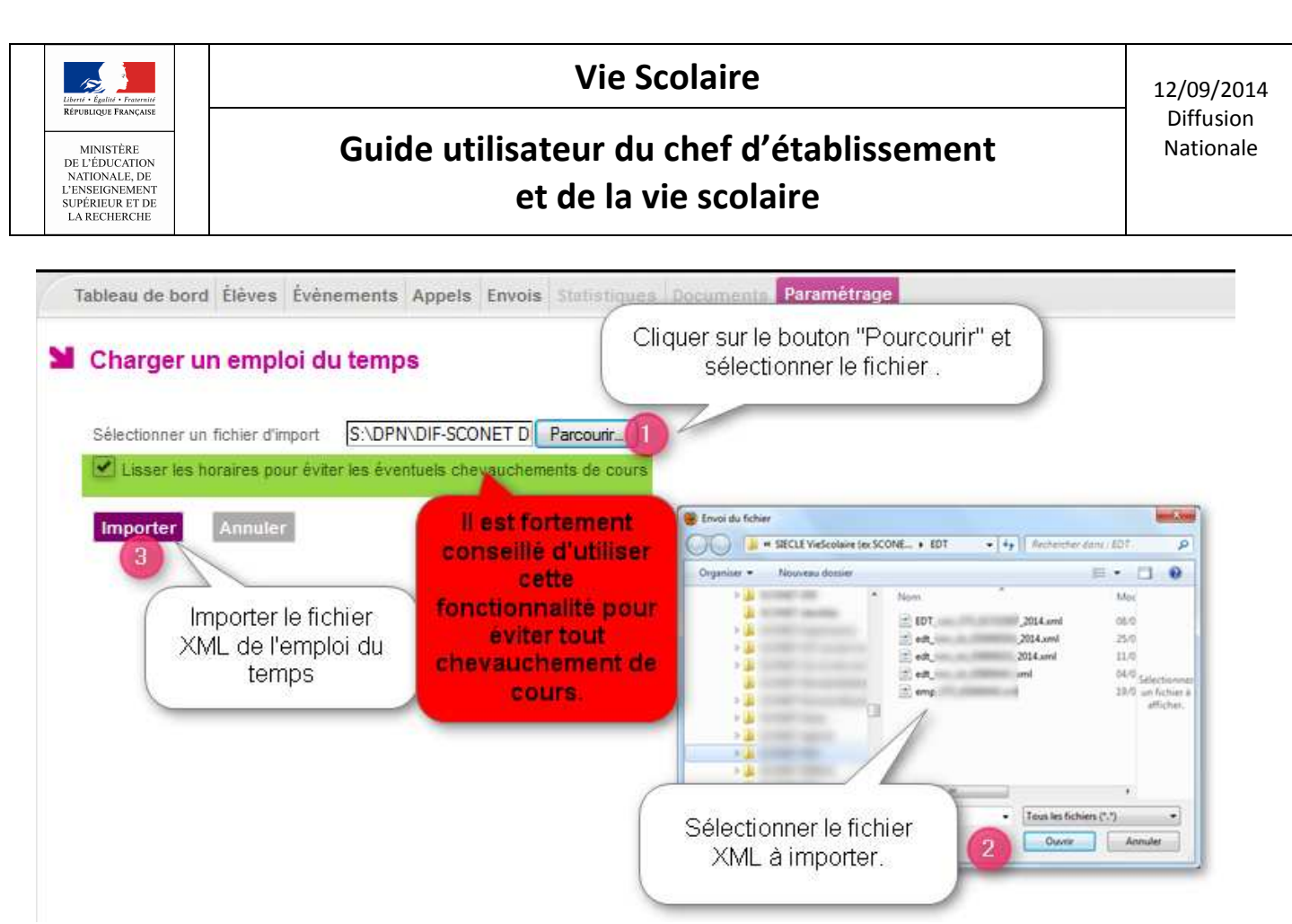

Figure 2 : Chargement d'un emploi du temps

Afin d'éviter d'éventuels chevauchements dans les horaires, une fonctionnalité de lissage des horaires importés depuis les logiciels d'emploi du temps privés a été ajoutée. Bien que les heures de début de cours soient correctes, des durées de cours fournies peuvent engendrer des heures de fin erronées ou en dehors des horaires d'ouverture des emplois du temps. NB : Il est fortement conseillé d'utiliser la fonctionnalité de lissage des horaires (coché par défaut).

| L'import de votre emploi du temps a réussi, votre emploi du temps est actif.<br>IЯ<br><b>Gestion des horaires</b> | Message informant                                                                       |                                            |
|----------------------------------------------------------------------------------------------------|-----------------------------------------------------------------------------------------|--------------------------------------------|
| Grille horaire et emploi du temps<br>Ouvertures exceptionnelles                                                   | l'utilisateur du succès de<br><b>l'import</b>                                           | Temoin de présence<br>d'un emploi du temps |
|                                                                                                    | Un emploi du temps est actif cour l'établis sement<br>Charger un nouvel emploi du temps | Supprimer l'emploi du temps                |
|                                                                                                    | Consulter le dernier rapport d'import d'emploi du temps                                 |                                            |
| Pour consulter le dernier rapport<br>d'import d'emploi du temps                                                   | ébut de l'après-midi est définie à :                                                    | <b>Valider</b><br>13:30                    |

Figure 3 : Cas de la présence d'un emploi du temps

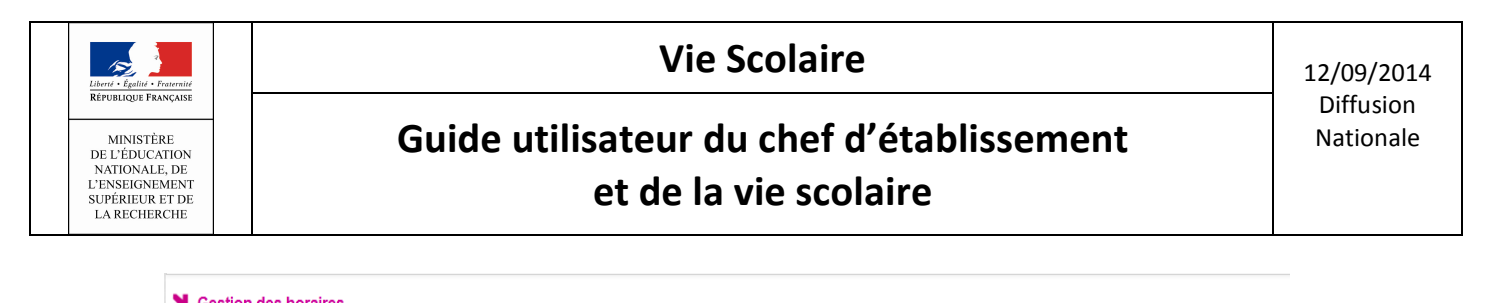

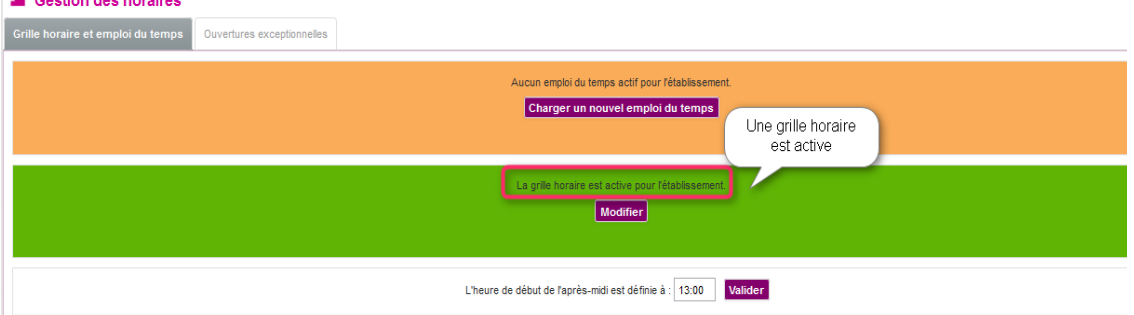

Figure 4 : Cas où une grille horaire est configurée pour l'établissement (pas d'emploi du temps chargé)

#### Rapport d'import d'emploi du temps

- L'utilisateur peut consulter le dernier rapport d'import emploi du temps (cas ou au moins un import a été effectué)
- L'utilisateur peut supprimer l'emploi du temps.

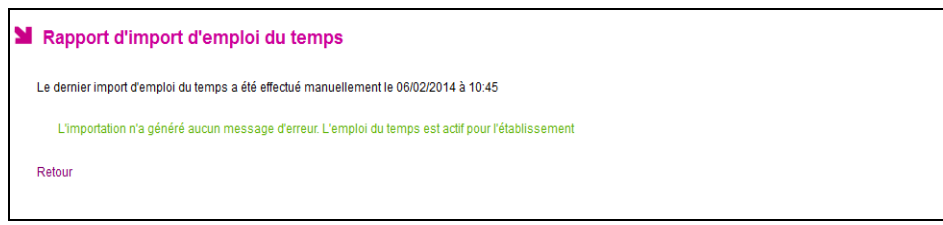

Figure 5 : Cas ou l'import n'a généré aucun message d'erreur

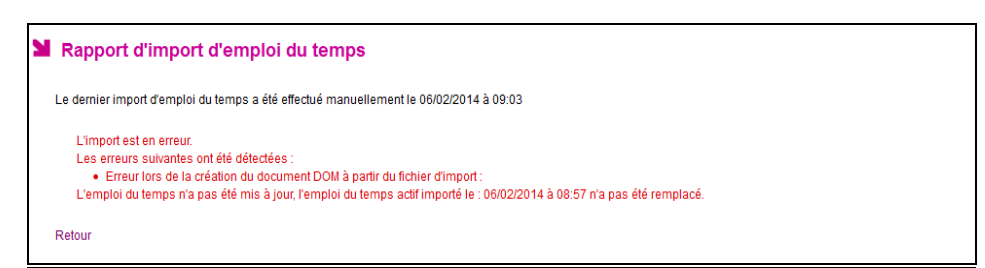

Figure 6 : Cas ou l'import a échoué

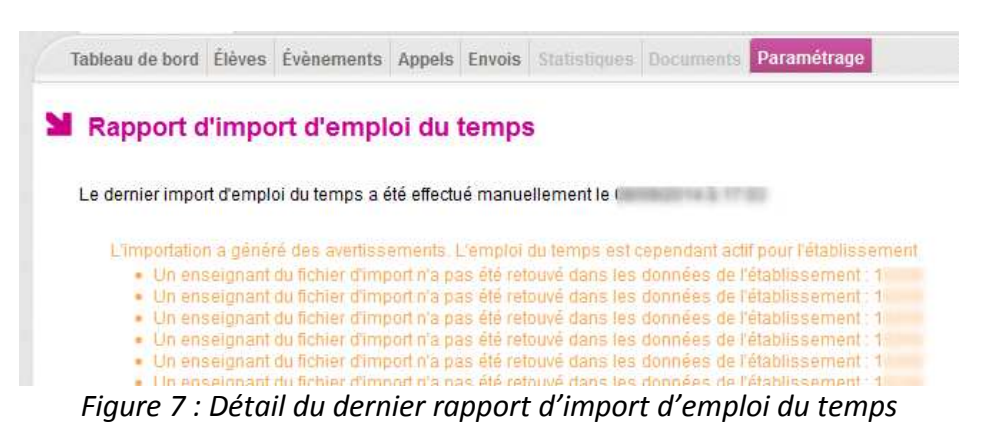

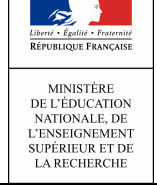

#### Remarques :

- L'application Vie Scolaire fonctionne soit en mode emploi du temps, soit en mode grille horaire (l'import de l'emploi du temps dispense donc de saisir la grille horaire).
- Après un fonctionnement préalable en mode grille horaire, il est possible de passer à tout moment en mode emploi du temps en chargeant un emploi du temps. Réciproquement, la suppression de l'emploi du temps conduit à nouveau dans un fonctionnement en mode grille horaire (si une grille horaire a été préalablement définie, celle-ci est à nouveau utilisée).

#### L'heure de la bascule de la demi-journée

Ce menu permet le paramétrage de l'heure de bascule de la demi-journée utilisée dans les calculs de demi-journée d'absences. Il est commun au mode emploi du temps et grille horaire.

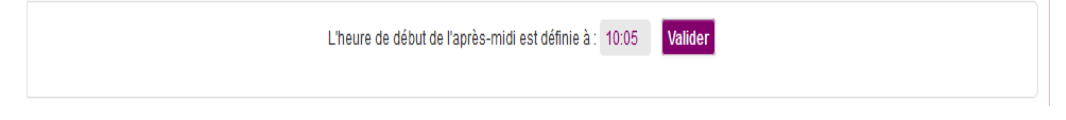

- Onglet Ouvertures Exceptionnelles :
- Le menu Ouvertures Exceptionnelles permet à l'établissement de saisir les dates des jours d'ouvertures de l'établissement en dehors des jours d'ouverture définis dans l'emploi du temps fixé.
- La liste des ouvertures exceptionnelles, permet de présenter la liste des jours d'ouvertures exceptionnelles dans l'établissement.

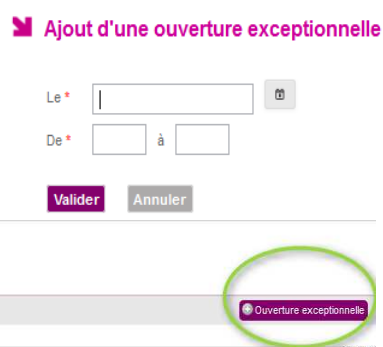

#### **- 2 - Menu : Paramétrage des valeurs par défaut**

Ce menu permet à l'utilisateur de gérer les valeurs par défaut liées à l'établissement.

Horaires

Les responsables Legal 1 et Legal 2 sont par défaut désignés destinataires (positionnée sur OUI).

La valeur « Publiable Téléservices » est par défaut sur OUI, ce champ permet de définir la visibilité (ou pas), des absences saisies, dans le module Téléservices.

Le délai de modification d'appel permet de paramétrer le temps (par défaut 60 minutes après la date/heure de fin de cours) au delà duquel l'enseignant ne peut plus créer ou modifier l'appel.

Si Gestion des horaires

Date &

 $8.3171 \pm 0.002$ 

Aucune ouverture exceptionnelle n'a été trouvée pour l'établisseme

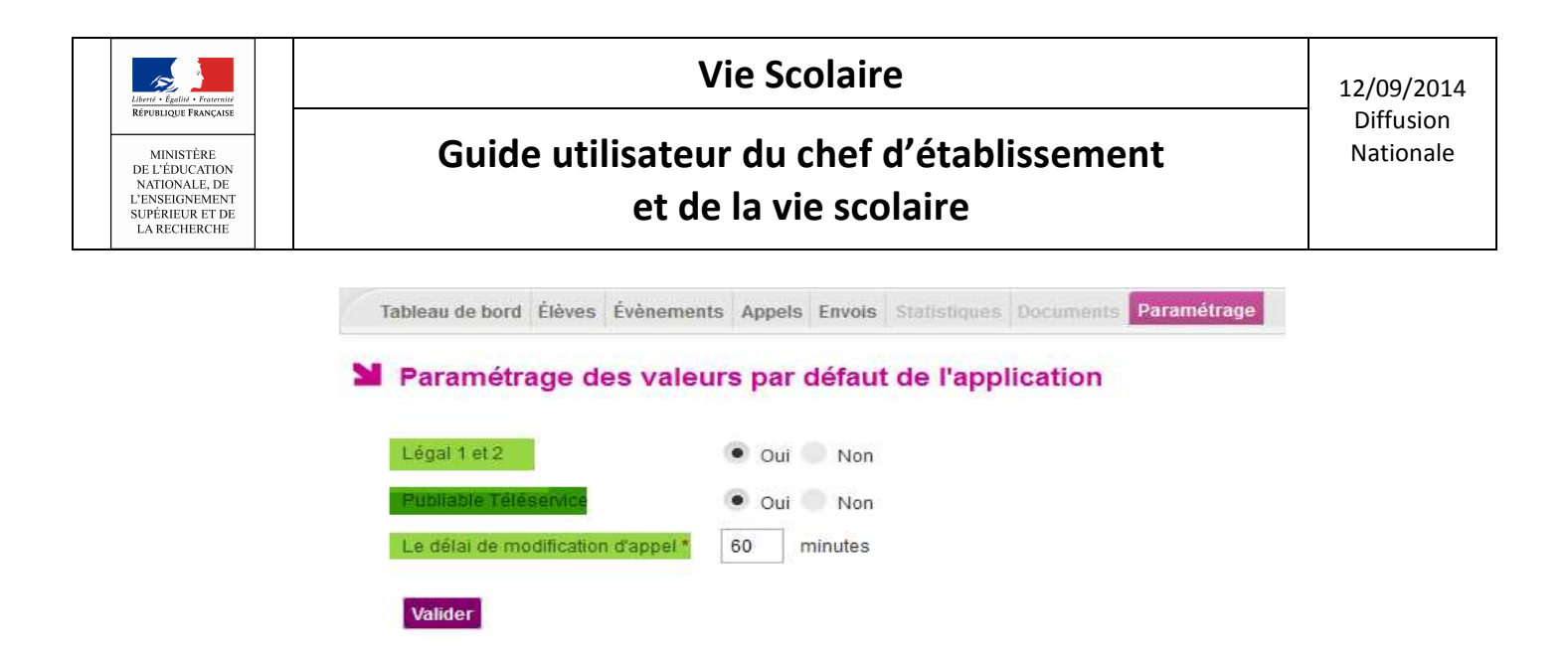

NB : A l'installation de l'application des scripts de base de données permettent de récupérer d'une année à l'autre l'état de certains paramétrages de Vie scolaire pour les établissements de l'académie.

Dans la version 14.3.1, un script a été livré pour aider les établissements utilisateurs du module Absences (an dernier) à basculer ces données vers Vie scolaire.

Pour rappel, les données basculées d'une année à l'autre visant à conserver le paramétrage de l'année antérieure sont :

- Les justificatifs,
- La visibilité des motifs,
- Les valeurs par défaut,
- Les expéditeurs,
- Les modèles de document,
- Les types d'action,
- Les personnels de l'établissement.

#### - 3 - Menu : Paramétrage des modèles de documents

Si la liste des modèles de l'établissement est vide (cas des nouveaux utilisateurs), il est affiché, dès l'entrée dans l'application, une mention invitant l'utilisateur à paramétrer ses modèles.

En cliquant sur le bouton Initialiser avec les modèles par défaut. <sub>ou</sub> @ Modèle document les modèles par défaut sont ajoutés automatiquement ajoutés à la liste.

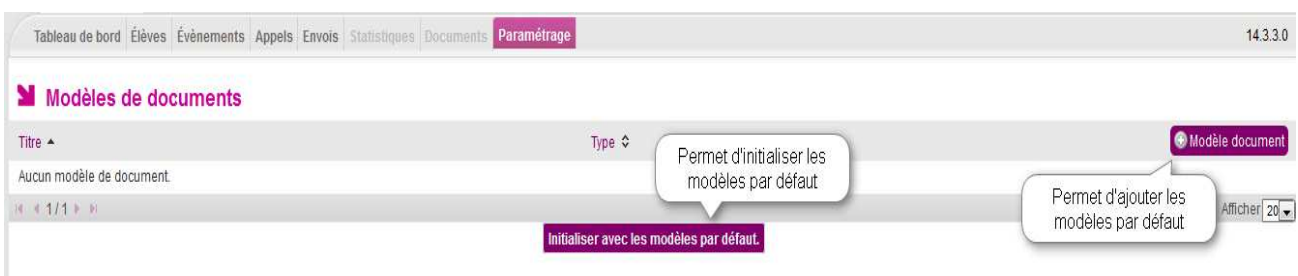

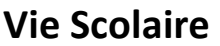

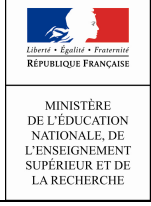

Sinon, la liste des modèles de documents est affichée à l'écran (les modèles de l'an dernier sont reportés lors de la bascule). Chaque modèle affiché sur une ligne est représenté par son titre.

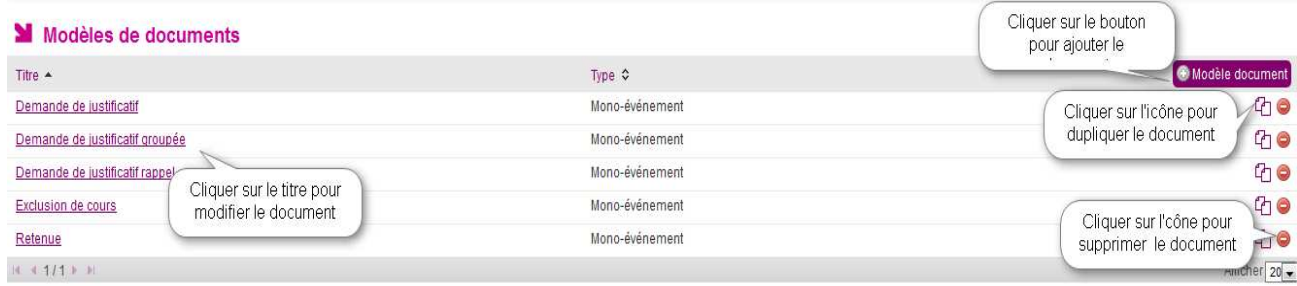

#### Remarques :

Le bouton Initialiser avec les modèles par défaut. n'est pas affiché s'il existe au moins un document pour l'établissement.

La suppression d'un modèle de document est impossible s'il est référencé dans un type d'action.

#### Interfaces pour Ajouter/Modifier/Dupliquer un modèle de document

En sélectionnant un modèle de document, l'utilisateur accède à l'écran suivant :

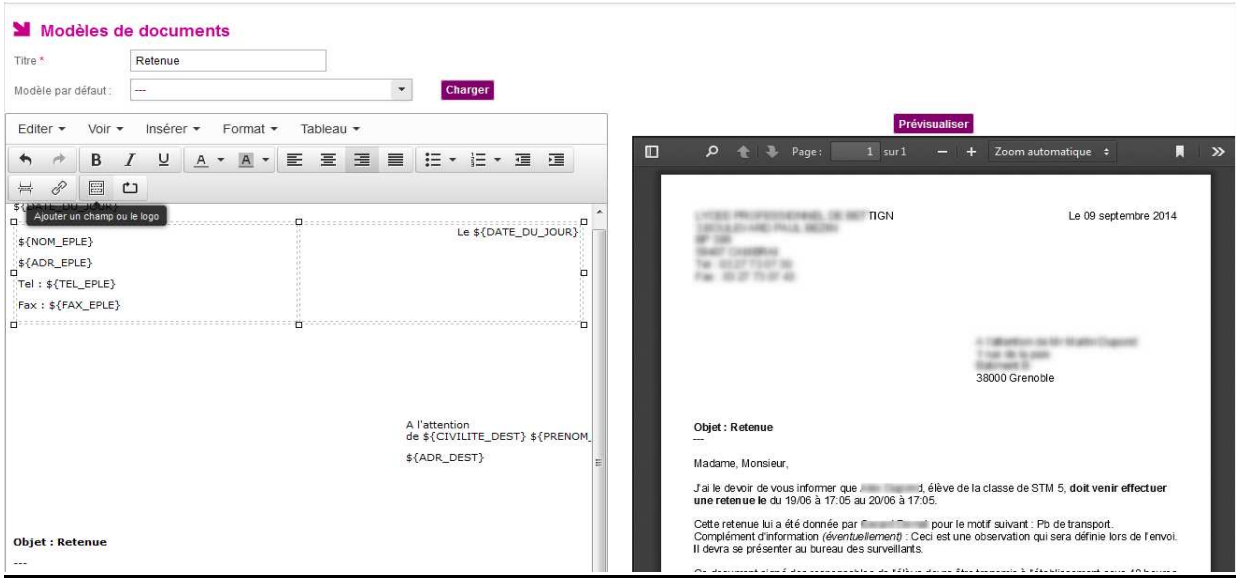

Figure 8 : Edition d'un modèle de document

L'utilisateur peut éventuellement choisir un modèle de document et utiliser les fonctionnalités de mise en forme de l'assistant pour personnaliser son contenu.

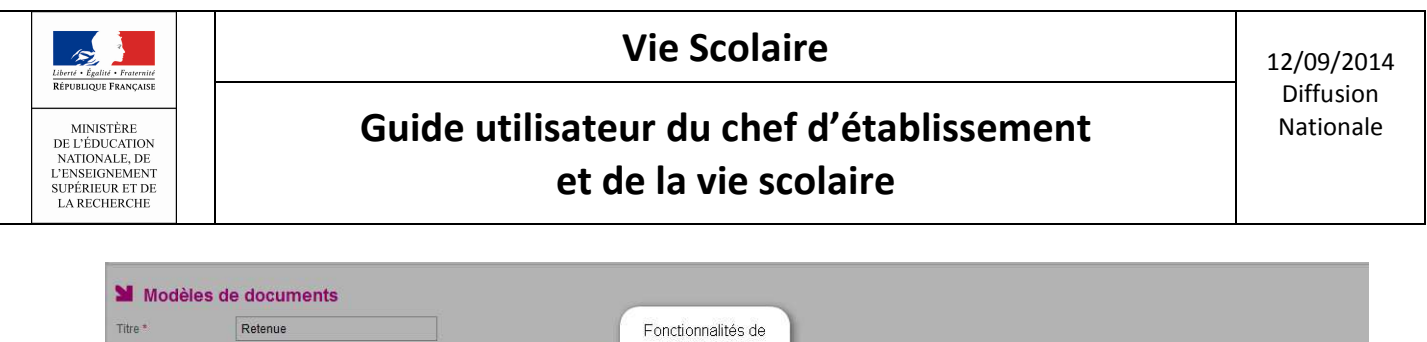

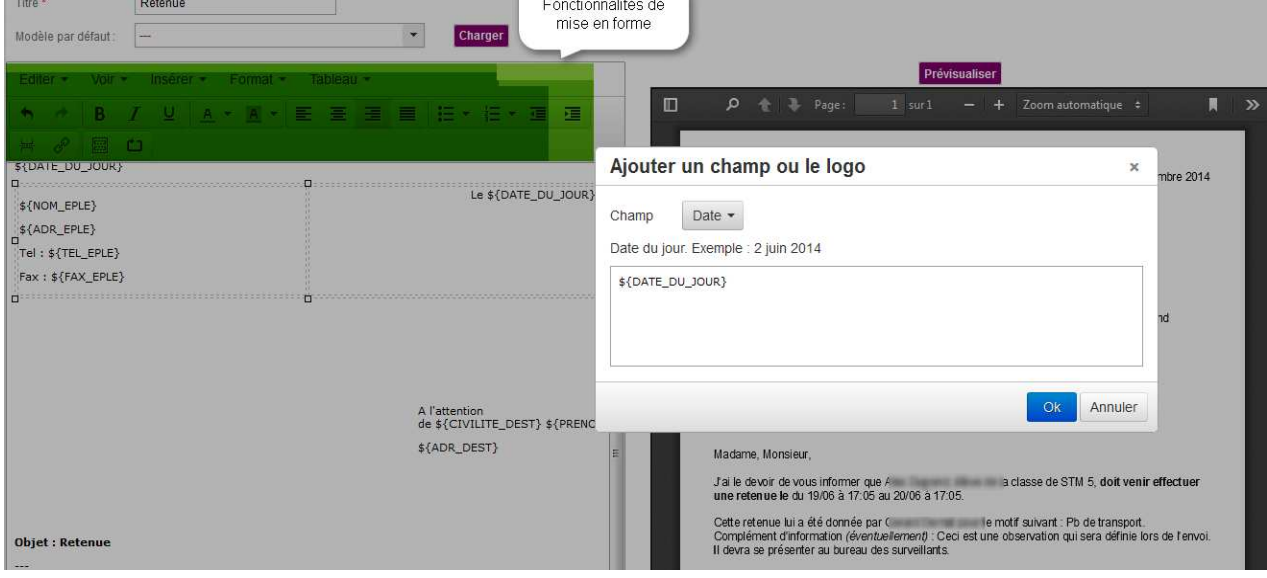

Figure 9 : Ajout d'un champ à un modèle de document

L'utilisation du bloc répété permet de répéter son contenu, autant de fois que d'évènements, dans le cas d'un document multi-évènements.

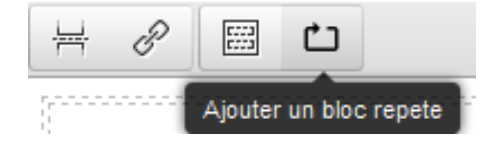

L'utilisateur valide ses changements en cliquant sur le bouton « Valider ».

NB : La modification du modèle sera prise en compte pour toutes les actions non encore diffusées associées à un type d'action référençant ce modèle.

#### - 4 - Menu : Paramétrage des types d'actions

Ce menu permet à l'utilisateur de gérer les types d'actions de l'établissement à associer à certains types d'événements.

L'accès à ce menu permet de visualiser la liste complète des types d'actions, triée par libellé court.

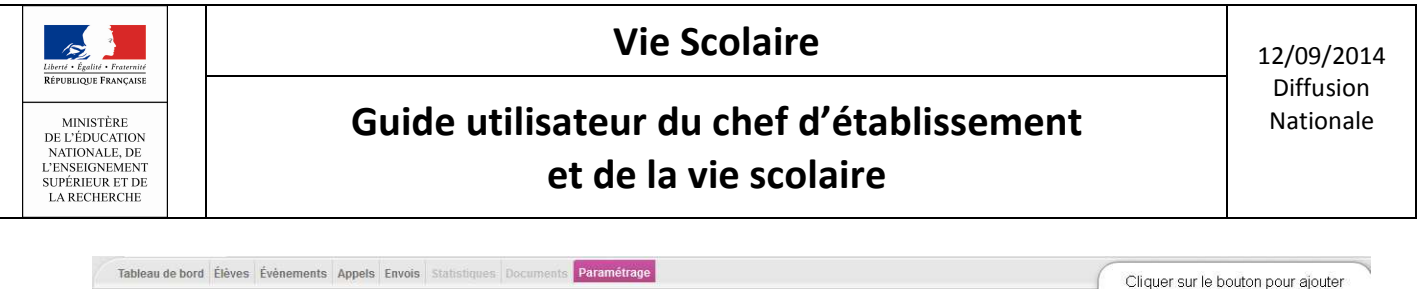

| Tableau de bord Elèves Evenements Appels Envois Stabsboues Documents Parametrage |                          |                          |  |                                                 | Cliquer sur le bouton pour ajouter<br>un type d'action à la liste |                                |
|----------------------------------------------------------------------------------|--------------------------|--------------------------|--|-------------------------------------------------|-------------------------------------------------------------------|--------------------------------|
| <b>N</b> Types d'action                                                          |                          |                          |  |                                                 |                                                                   |                                |
| Libellé court +                                                                  | Libellé long $\diamond$  | Traitement $\Diamond$    |  |                                                 | Délai de réponse avant alerte                                     | Type d'action                  |
| appel tel                                                                        | appel telephonique       | Appel téléphonique       |  |                                                 |                                                                   |                                |
| carnet                                                                           | carnet de correspondance | Carnet de correspondance |  | Délai de réponse du<br>responsable avant alerte |                                                                   | ٥                              |
| convoc eleve                                                                     |                          | Convocation élève        |  |                                                 |                                                                   | ⊝                              |
| Cliquer sur le libellé pour<br>cour1<br>modifier son contenu<br>punition         | Courrier.                | Punition                 |  |                                                 | 0                                                                 |                                |
|                                                                                  | Courrier                 | test                     |  |                                                 | $\bullet$                                                         |                                |
| rect Modifier l'action                                                           | responsables recus       | Responsables reçus       |  |                                                 |                                                                   | $\odot$                        |
| sms                                                                              | envoi sms                | Envoi de SMS             |  |                                                 |                                                                   | LO<br>Cliquer sur l'icône pour |
| test                                                                             | test                     | Appel téléphonique       |  |                                                 |                                                                   | supprimer le libellé<br>0      |
| $H = 1/1$ F F                                                                    |                          |                          |  |                                                 |                                                                   | Afficher 20 -                  |

Figure 10 : Liste des actions

#### Ajout/modification d'un type d'action :

Le bouton  $\bigoplus$  Type d'action, permet d'ajouter un nouveau type d'action.

Pour la modification la sélection du libellé du type d'action concerné, permet d'accéder en modification à son contenu.

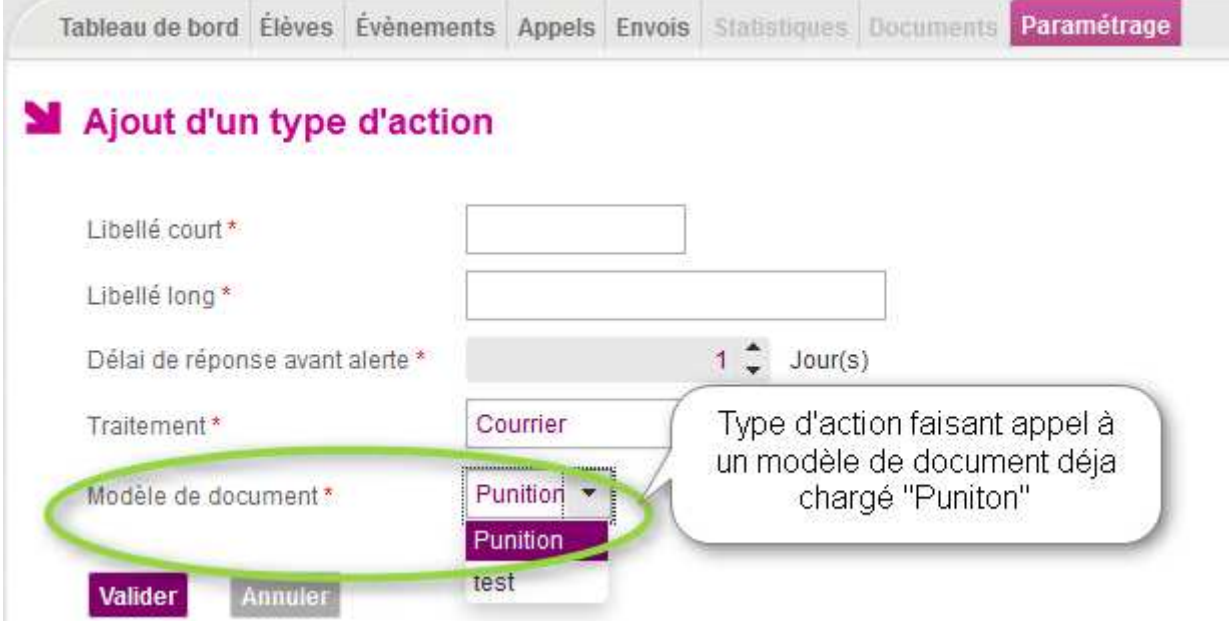

- Il est important que les modèles de documents soient chargés (personnalisés ou pas) avant le paramétrage (ajout/modification) des types d'actions afin de pouvoir les associer aux actions par la suite.
- Dans l'écran d'ajout/modification le champ « Modèle de document » est affiché pour le type de traitement : « Courrier », « Courriel » (pas pour le « SMS »).

![](_page_16_Picture_116.jpeg)

#### Modification d'un type d'action

![](_page_16_Picture_117.jpeg)

#### Règles de gestion

- Le libellé court est une donnée obligatoire pour les actions ;
- Deux actions ne peuvent avoir le même libellé court ;
- Le libellé long est une donnée obligatoire pour les actions ;
- Le délai de réponse est une donnée obligatoire pour les actions ;
- Les courriels émetteurs doivent être extraits des adresses établissement saisis dans le module Commun (courriel établissement, courriel vie scolaire) ;
- Une action peut être supprimée si elle n'est référencée dans aucun événement.

#### 5 - Menu : Paramétrage des expéditeurs

La création d'une action diffusable (courrier, courriel ou SMS) nécessite de renseigner un expéditeur. Les informations sur cette expéditeur (nom, mail, téléphone, fax) seront remplacées à la volée lors l'édition/envoi du document associé. Ainsi, la gestion des modèles de document s'en retrouve simplifiée : il n'est plus nécessaire de décliner les modèles de documents en fonction de l'expéditeur. Cette gestion des expéditeurs permettra de confiner les évènements en fonction de l'utilisateur de la vie scolaire (fonctionnalité à venir : définition des structures en responsabilité des expéditeurs et ajout de filtres sur « l'expéditeur / Contact vie scolaire » dans les onglets « Elèves » et « Evènements »).

Les étapes sont :

1 - La ou les boite(s) mél utilisée(s) par la vie scolaire doit ou doivent être créée(s) au préalable dans le module DELEG CE / Gestion des boites aux lettres.

![](_page_17_Picture_0.jpeg)

### Guide utilisateur du chef d'établissement et de la vie scolaire

![](_page_17_Picture_129.jpeg)

2 - Déclaration de ces boites fonctionnelles vie-scolaire (et au besoin téléphone, fax) via le module « Commun » (menu « Paramètres généraux »)

3- Définition des « expéditeurs / Contacts vie-scolaire » dans ce menu de paramétrage des expéditeurs en précisant le nom et la boite fonctionnelle définie dans « Commun ».

L'ajout modification d'un expéditeur s'effectue via le bouton **E** Expediteur

![](_page_17_Picture_130.jpeg)

#### Règles de gestion :

- Le choix d'un expéditeur est obligatoire pour une action de type Courrier, Courriel ou SMS ;
- Un expéditeur ne peut être supprimé s'il est référencé dans une action ;
- Lorsque le contact de vie scolaire a été supprimé dans le module Commun et qu'un expéditeur de l'application Vie Scolaire le référence, ses informations de contact ne sont plus présentes, nous affichons les messages suivants:
	- Dans l'interface de modification : « Le contact de Vie scolaire est invalide. Veuillez sélectionner un contact valide du module Commun.» ;
	- Dans la liste des expéditeurs : « Contact de Vie Scolaire invalide.» Si téléphone ou Fax est non renseigné alors le libellé « non défini » est affiché en regard avec l'infobulle : « Cette information ne pourra pas être utilisée pour l'envoi des courriers/courriels/SMS »

#### **- 6 - Menu : Paramétrage des Justificatifs**

Ce menu permet de gérer la liste complète des justificatifs paramétrés pour l'établissement, triée par libellé court.

![](_page_17_Picture_131.jpeg)

![](_page_18_Picture_143.jpeg)

#### Règles de gestion :

- Deux justificatifs ne peuvent avoir le même libellé court.
- Le justificatif « Aucun » est non modifiable, non supprimable
- Le libellé long est une donnée obligatoire du justificatif.
- L'utilisateur peut supprimer un justificatif s'il n'est pas référencé dans un évènement.
- 7 Menu : Paramétrage des motifs

Le paramétrage des motifs est dépendant de deux nomenclatures nationales référencées par :

- La nomenclature des motifs génériques,
- La nomenclature nationale des motifs.
- L'affichage des motifs est présenté en fonction de la catégorie d'évènements sélectionnée.
- Les motifs de la catégorie « Absences/Retards » sont présentés hiérarchiquement en fonction du motif générique et cette colonne (motif générique) n'est affichée que pour cette catégorie.

![](_page_18_Picture_144.jpeg)

#### - 8 - Menu : Paramétrage du personnel de l'établissement

Ce menu permet de gérer la liste complète du personnel de l'établissement triée par libellé.

![](_page_19_Picture_62.jpeg)

![](_page_19_Picture_63.jpeg)

![](_page_19_Picture_64.jpeg)

#### Règles de gestion :

- Le libellé du personnel est une donnée obligatoire du personnel de l'établissement ;
- Deux personnels de l'établissement ne peuvent avoir le même libellé (quelle que soit la casse) ;

### - 9 - Menu : Paramétrage des fournisseurs de services

Ce menu permet de gérer les fournisseurs de services de l'établissement.

L'écran affiche les données de nomenclature du fournisseur de service SMS, utilisées pour faciliter le choix du fournisseur de service.

![](_page_20_Picture_82.jpeg)

#### NB :

Liberté • Egalité • Fraternité<br>RÉPUBLIQUE FRANCAISE

MINISTÈRE<br>DE L'ÉDUCATION<br>NATIONALE, DE<br>L'ENSEIGNEMENT SUPÉRIEUR ET DE<br>LA RECHERCHE

> 1- Les fournisseurs de service SMS sont configurés dans une table de nomenclature. Ils sont mis à jour par script uniquement car chaque ajout de fournisseur nécessite au préalable une étape de qualification.

> 2 - Un seul fournisseur de service SMS peut être sélectionné. Le choix s'effectue dans la liste déroulante « Nom du fournisseur de service ». L'établissement doit compléter le paramétrage par les indications qui lui ont été communiquées par le fournisseur de service.

![](_page_21_Picture_1.jpeg)

### • Tableau de bord

L'onglet « Tableau de bord » est le point d'entrée de l'application pour tous les profils (sauf les enseignants). Il propose notamment :

- Une vision consolidée des événements par statuts, et un accès rapide à l'onglet « Evénements » avec l'application des filtres (en fonction de l'élément sélectionné).
- Un accès rapide à la validation des saisies des appels enseignants (statut « Constaté (appels) »).
- Un bilan des appels du jour: saisis et attendus, avec un accès rapide aux billets d'appels (onglet « Appels »).
- Un accès aux messages émis par les enseignants dans leur billet d'appel : « observations non traitées ».
- Un aperçu des signalements académiques …

![](_page_21_Picture_99.jpeg)

#### I Tableau de bord

![](_page_22_Picture_1.jpeg)

### • Elèves

La recherche des élèves peut s'effectuer de trois manières :

-Recherche d'élèves simplifiée :

L'utilisateur effectue une recherche d'élèves en saisissant un mot-clé et en cliquant sur la loupe (début du nom, prénom ou structure).

Le résultat renvoie la liste des élèves correspondants au mot-clé saisi.

![](_page_22_Picture_9.jpeg)

-Recherche d'élèves dépliée

L'utilisateur effectue une recherche d'élèves en saisissant des critères dans la partie dépliée et en cliquant sur la loupe.

Le résultat renvoie la liste des élèves correspondants aux critères de la recherche dépliée.

![](_page_22_Picture_139.jpeg)

-Recherche d'élèves avancée (fonctionnalité à venir):

L'utilisateur effectue une recherche d'élèves en saisissant un ou plusieurs critères et en cliquant sur la loupe.

Le résultat renvoie la liste des élèves correspondants aux critères sélectionnés (les divisions, groupes de divisions, groupes, MEF, régimes), la liste des élèves étant limitée aux services dans le cas des enseignants.

Pour les trois types de recherche, les actions possibles sur la liste des élèves affichés sont :

- Accéder aux détails d'un élève en cliquant sur le nom de l'élève ;
- Sélectionner un ou plusieurs élèves puis leur ajouter un événement ;
- Refaire une recherche (simplifiée, avancée ou dépliée).

### Guide utilisateur du chef d'établissement et de la vie scolaire

### • Evénements

**M** Évànamente

#### -Menu : Evénement > Recherche

Dans l'écran de recherche d'événements, les listes des types d'événements et des statuts sont remplies. La liste des périodes proposées est composée de : Aujourd'hui, Semaine, Mois, Année, Du...Au, Le…

L'utilisateur saisit un ou plusieurs critères et clique sur la loupe.

Le résultat renvoie la liste des événements correspondant aux critères de la recherche avec comme informations :

- Nom : le nom et le prénom de l'élève.
- Structure : la division ou le groupe de l'élève.
- Evénement : le type d'événement.
- Période : la période de l'événement (date début / date fin, date d'incident ou date de signalement).
- Motif : le libellé long du motif. Si le motif n'est pas comptabilisé dans le calcul des demijournées d'absence une icône est affichée  $\bigcirc$
- Statut : le statut de l'événement.
- Resp. 1 : la civilité, le nom et le prénom du responsable légal 1 de l'élève.
- Téléphones : les numéros du domicile (D), professionnel (B) et portable(P) du responsable légal 1 s'ils sont renseignés.

![](_page_23_Picture_207.jpeg)

Les actions possibles sur la liste des événements affichés sont :

- Accéder aux détails d'un élève en cliquant sur le nom de l'élève
- Accéder aux détails d'un événement en cliquant sur le type d'événement
- Sélectionner un ou plusieurs événements puis les valider par une action globale
- Sélectionner un ou plusieurs événements puis déclencher une action (non accessible pour le rôle « CONSULTATION »)
- Sélectionner un ou plusieurs événements pour changer leurs propriétés (non accessible pour le rôle « CONSULTATION »)

![](_page_23_Picture_25.jpeg)

![](_page_23_Picture_26.jpeg)

![](_page_23_Picture_27.jpeg)

![](_page_24_Picture_1.jpeg)

- Sélectionner un ou plusieurs événements pour les supprimer (non accessible pour le rôle « CONSULTATION »)
- Sélectionner un événement et le supprimer en cliquant sur l'icône en regard de la ligne  $\bullet$  (non accessible pour le rôle « CONSULTATION »)
- Lancer une nouvelle recherche (simplifiée ou avancée)

#### Saisie d'un événement

 L'utilisateur peut ajouter un nouvel événement en passant par le détail des événements déjà saisis pour un élève.

![](_page_24_Picture_101.jpeg)

![](_page_24_Figure_10.jpeg)

![](_page_24_Picture_102.jpeg)

Figure 12 : Saisie d'un nouvel événement à l'élève

Important : La modification de l'heure est possible dans tous les menus concernés, comme indiqué dans le commentaire de la figure 12 ci-dessus.

Le bouton radio Calendrier permet d'afficher le calendrier si l'utilisateur souhaite effectuer sa saisie directement sur les plages horaires.

![](_page_25_Picture_0.jpeg)

![](_page_25_Picture_1.jpeg)

#### Cas de saisie d'une absence

Après avoir sélectionné l'élève et le type d'événement absence vous arrivez sur l'écran ci-après, vous permettant de saisir la date et l'heure de début de l'absence ainsi que la date et l'heure de fin de l'absence :

![](_page_25_Picture_86.jpeg)

NB : l'heure de début et de fin peuvent être modifiées manuellement, il suffit de sélectionner l'heure, de positionner le curseur dans la case Heure <sup>10:00</sup> et de saisir les minutes correspondant à la fin ou au début de l'événement, exemple  $10.23$ 

Ne pas valider la modification avec la touche Entrée du clavier A, utiliser plutôt la touche Tabulation et valider votre choix. Si vous utilisez la touche Entrée, l'absence se transformera en retard.

### Liberté • Egalité • Fraternité<br>RÉPURI IOUE FRANCAISE MINISTÈRE<br>DE L'ÉDUCATION<br>NATIONALE, DE<br>L'ENSEIGNEMENT SUPÉRIEUR ET DE<br>LA RECHERCHE

### Guide utilisateur du chef d'établissement et de la vie scolaire

12/09/2014 Diffusion Nationale

#### Cas d'une exclusion de cours

Procédez de la même manière que pour l'absence, choisissez une heure de début et une heure de fin. Modifiez l'heure si besoin, puis validez votre choix. L'exclusion est enregistrée avec les horaires que vous avez choisis manuellement.

![](_page_26_Picture_100.jpeg)

Figure 13 : Saisie d'une exclusion de cours avec des horaires modifiés (10 :43 et 11:37)

#### Saisie d'événement et des actions associées

L'utilisateur peut associer à l'événement une ou plusieurs actions lors de la saisie directe ou bien en revenant plus tard sur cette saisie.

Il est possible de modifier le contenu d'une action.

Il est possible de supprimer une action venant d'être saisie.

![](_page_26_Picture_101.jpeg)

Figure : L'établissement a déjà saisi une action « carnet de correspondance », une action SMS est en cours de saisie.

La représentation varie selon le fait que la saisie soit mono-élève (affichage d'icônes indiquant respectivement la présence d'un téléphone, mail ou possibilité d'envoi de SMS) ou multi-élève (pas d'indication d'icône).

![](_page_27_Picture_98.jpeg)

![](_page_27_Picture_99.jpeg)

| <b>Actions</b>     |                          |         |         |   |
|--------------------|--------------------------|---------|---------|---|
| Action             | Elève                    | Légal 1 | Légal 2 | O |
| Appel téléphonique | $\overline{\phantom{a}}$ |         |         |   |

Figure 15 : Gestion des actions pour plusieurs élèves (multi-élève)

Pour les actions à diffuser (Courriers, Courriels, SMS,…) ou déjà diffusées, la date de diffusion est affichée en regard du destinataire concerné avec la mention « A diffuser » ou « diffusée le JJ/MM/AAAA ».

NB : L'ajout d'une action diffusable (Courrier, Courriel, SMS) est interdit pour un évènement et un destinataire s'il existe déjà une action de même type non encore diffusée pour l'évènement et le destinataire.

-Menu : Evénement > Saisie rapide

La saisie rapide n'est possible que si un paramétrage de la grille horaire ou de l'emploi du temps a été effectué. L'affichage de la grille horaire nécessite au préalable le choix de la date (période) et de la structure (division voire le groupe).

![](_page_27_Picture_8.jpeg)

Figure 16 : Affichage sans grille de saisie

L'utilisateur doit d'abord sélectionner dans la liste déroulante le type d'événement qu'il souhaite ajouter.

![](_page_28_Picture_0.jpeg)

![](_page_28_Picture_131.jpeg)

Evenement saisi de

type Absence

Figure 17 : Affichage de la grille avec les événements saisis

#### Remarque :

 $\mathcal{L}$ 

**UC HAM** 

A<br>1T2S1<br>DEMI-PENSIONNAIRE DANS L'ETABLISSEMENT

 $\Box$ 

 $AN = 3$ 

 $BC$ 

 $BC = 1$ 

 $C_A$ 

D<sub>ar</sub> Justine  $D = 1$  while  $D$  and  $\mathbf{line}$ European Lande

 $AY$ 

- Un seul événement absence demi-pension et absence internat peut être saisi pour un élève pour une date sélectionnée.

**TI** 

Evenement saisi de

type demi pension

Absence demi-pension

![](_page_29_Picture_1.jpeg)

### • Appels

#### -Accès depuis le menu Liste des appels

L'utilisateur accède à la page de liste des appels avec les critères par défaut qu'il peut éventuellement modifier.

Si l'utilisateur est un enseignant, à l'arrivée sur cet écran, seuls les appels le concernant sont affichés : « saisis » (appels déjà saisis par l'enseignant) ou « non saisis » (appels en attente de saisie). Pour les autres utilisateurs, la liste est vide et ils peuvent sélectionner les critères et lancer la recherche en cliquant sur la loupe.

#### Accès Enseignant

![](_page_29_Picture_137.jpeg)

#### Accès Autres utilisateurs

![](_page_29_Picture_138.jpeg)

Remarque : Si la case « Observations non traitées » est cochée, seuls les appels disposant d'une observation non traitée sont affichés.

Depuis la liste des appels, l'utilisateur clique sur l'icône ▶ pour afficher le pavé « Observation » lorsque ce dernier est plié.

Un bouton à droite de l'observation affiche son état :

- $\checkmark$  « Traité » (en vert) pour une observation traitée
- $\checkmark$  « Non traité » (en violet) pour une observation non traitée

La vie scolaire, peut indiquer qu'une observation est traitée en cliquant sur bouton (bascule de l'état « non traité » à « traité »). Pour les profils « Consultation » et « Enseignant », le bouton est grisé.

![](_page_30_Picture_49.jpeg)

### Guide utilisateur du chef d'établissement et de la vie scolaire

![](_page_30_Picture_50.jpeg)

#### - Accès depuis le tableau de bord

Lorsque l'utilisateur (profil Administrateur, Saisie ou Vie scolaire) clique sur le compteur « Observations non traitées » du tableau de bord, la liste des appels affichée présente les mêmes caractéristiques que le tableau de bord (même filtre de date, même filtre de périmètre et la case cochée « Observations non traitées ».

![](_page_30_Picture_51.jpeg)

![](_page_31_Picture_1.jpeg)

### • Envois

- Seuls les courriers, courriels ou SMS en attente de diffusion/édition sont proposés dans la fonctionnalité d'envoi aux familles.
- Les courriers, courriels ou SMS en attente de diffusion sont la résultante des actions ajoutées aux évènements (cf. ajout d'actions). La création d'une action nécessite la définition d'un type d'action (cf. Paramétrage) et la sélection d'un expéditeur pour les actions diffusables (cf. Paramétrage).
- Une nouveauté par rapport au module « Absences », le choix d'un expéditeur pour une action de type diffusable permet un publipostage des informations sur l'expéditeur (nom, mail, téléphone, fax) au moment de l'édition/envoi. Ainsi, les modèles de document n'ont pas besoin d'être décliné par utilisateur Vie-Scolaire (cf. Paramétrage).
- L'application propose la possibilité d'envoyer des courriers ou courriels multiévènements, selon le modèle de document utilisé (cf. Paramétrage)

NB : L'observation saisie par l'enseignant, lors d'un appel en classe, permet de transmettre un message à destination de la vie scolaire, cette observation ne peut pas être imprimée. Seule l'observation saisie par la vie scolaire dans l'interface avant envoi des courriers et courriels (menu ENVOIS /Courrier ou courriel) est insérée dans le document lors de l'envoi.

![](_page_31_Picture_149.jpeg)

L'utilisateur sélectionne de 1 à N courriers, saisit éventuellement une « observation de courrier » et clique sur le bouton « Editer les courriers ».

#### -**Courriers**

En cas d'existence d'erreurs ou champs non renseignés dans les documents en attente d'édition (par exemple, modèle de document non adapté) le message suivant est affiché :

![](_page_32_Picture_1.jpeg)

### Guide utilisateur du chef d'établissement et de la vie scolaire

Des modèles de document sont incorrects. Des courriers ne sont pas diffusables car des champs du document n'ont pas pu être renseignés. Utilisez la prévisualisation par l'icône ⊙ pour en identifier la cause.

L'icône  $\bullet$ , permet de pré-visualiser le contenu du courrier en attente d'édition dans une fenêtre pop-up (et d'identifier éventuellement la (les) cause(s) de blocage de diffusion du courrier, par exemple, dans le cas où le modèle de document n'est pas adapté au type d'évènement ou lorsqu'il manque des informations concernant l'expéditeur du courrier.

![](_page_32_Picture_117.jpeg)

L'utilisateur a la possibilité de saisir une observation commune en sélectionnant un ou plusieurs courriers.

![](_page_32_Picture_118.jpeg)

L'utilisateur peut accéder à l'élève (onglet « historique ») associé au courrier, en cliquant sur son nom.

L'utilisateur peut accéder au détail d'un évènement associé au courrier en attente de diffusion:

- soit en cliquant sur le libellé de l'évènement dans le cas d'un courrier mono-évènement (le descriptif de l'évènement est constitué du type d'évènement suivi de la période associé à l'évènement).
- soit en cliquant dans le pavé de détail dans le cas d'un courrier multi-évènements (le descriptif de l'évènement est constitué du nombre d'événements suivi du type de l'évènement. Dans le pavé détail, chaque événement est décrit par son type ainsi que la période).

![](_page_33_Picture_0.jpeg)

#### -Courriels

Mêmes règles que pour les courriers.

![](_page_33_Picture_80.jpeg)

#### -**SMS**

Mêmes règles que pour les courriers/courriels.

![](_page_33_Picture_81.jpeg)

Le filtre de SMS contient deux valeurs « A diffuser » ou « En échec ». *(Fonctionnalité à venir)* Par défaut, le filtre est positionner sur « A diffuser »

Lorsque le filtre est positionné sur « A diffuser » le lien « Nombre de SMS en échec: X» est affiché sous le filtre (ce lien affiche en dessous du filtre les SMS en échec uniquement).

Le bouton « Diffuser les SMS sélectionnés », pour valider l'envoi des SMS en attente, est grisé tant qu'il n'y a pas de SMS sélectionné.

 $\sim$ 

### Guide utilisateur du chef d'établissement et de la vie scolaire

### ► **Et pour bien utiliser SIECLE Vie scolaire**

#### • Aide en ligne

Des conseils d'utilisation et des explications sur le fonctionnement de chaque écran, sont consultables à tout moment depuis l'aide en ligne, accessible par le lien « aide », en haut à droite de l'écran.

![](_page_34_Picture_59.jpeg)